## **A. Microsoft Teams nedir?**

2021-2022 Eğitim öğretim yılında çevrimiçi olarak yürüteceğimiz İngilizce derslerimizi bu uygulama aracılığıyla devam ettireceğiz. Derslere katılım sağlayabilmeniz için bu uygulamayı bilgisayarınıza, tabletinize veya telefonunuza indirmeniz gerekmektedir. Okulumuza kayıt olduktan sonra bu uygulamaya kaydınız okulumuz tarafından otomatik olarak yapıldığından uygulamaya kayıt olmanıza gerek yoktur.

- **B. Öğrenci olarak Teams uygulamasını nasıl indiririm?** 
	- Teams uygulamasını indirmek için aşağıdaki linke tıklayınız. **<https://www.microsoft.com/tr-tr/microsoft-365/microsoft-teams/download-app>**
	- Karşınıza çıkan sayfadan, uygulamayı hem bilgisayarınıza hem de telefonunuza indirebilirsiniz.

## **Microsoft Teams'i** indirin

Teams'de her yerden herkesle bağlantı kurun ve işbirliği yapın.

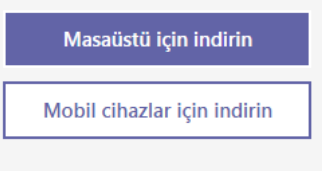

- Uygulamayı indirdikten sonra kurulum dosyasını çalıştırınız.
- Kurulum otomatik olarak yapılacak ve bilgisayarınızın masaüstüne Teams ikonu eklenecektir.
- **C. Kullanıcı adım ve şifrem nedir?**

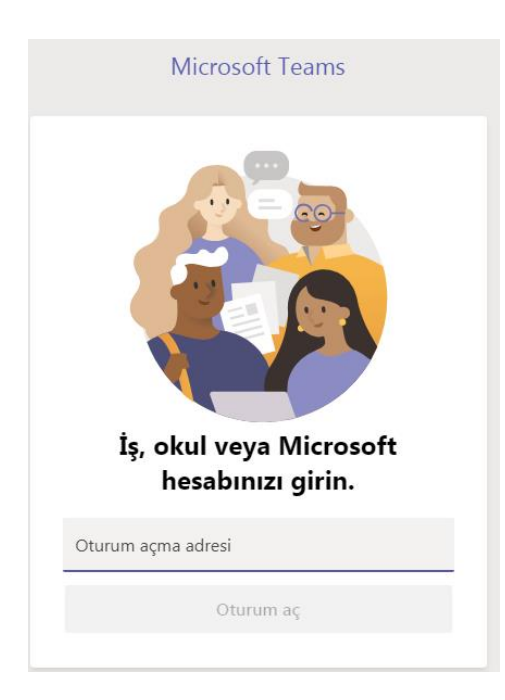

- Uygulamayı açtığınızda karşınıza çıkan "Oturum açma adresi" kısmına, okulumuz tarafından size verilen **Öğrenci mail adresinizi** yazınız. Teams lisansı mail adresinizi aktive ettikten sonra çalışmaktadır. Dolayısıyla platformu açmadan önce sis.thk.edu.tr hesabınızdan mailinizi aktive etmelisiniz.
- Şifre kısmına da belirlediğiniz öğrenci mail şifrenizi giriniz.

## **D. Derse nasıl katılacağım?**

 Dersin Öğretim Elemanı **24 Eylül 2021** tarihi mesai bitimine kadar sizi sınıfınıza eklemiş olacak. Uygulamayı açtığınızda öğretmeninizin sizi sınıfa eklediğine dair aşağıdaki gibi bir bildirim göreceksiniz.

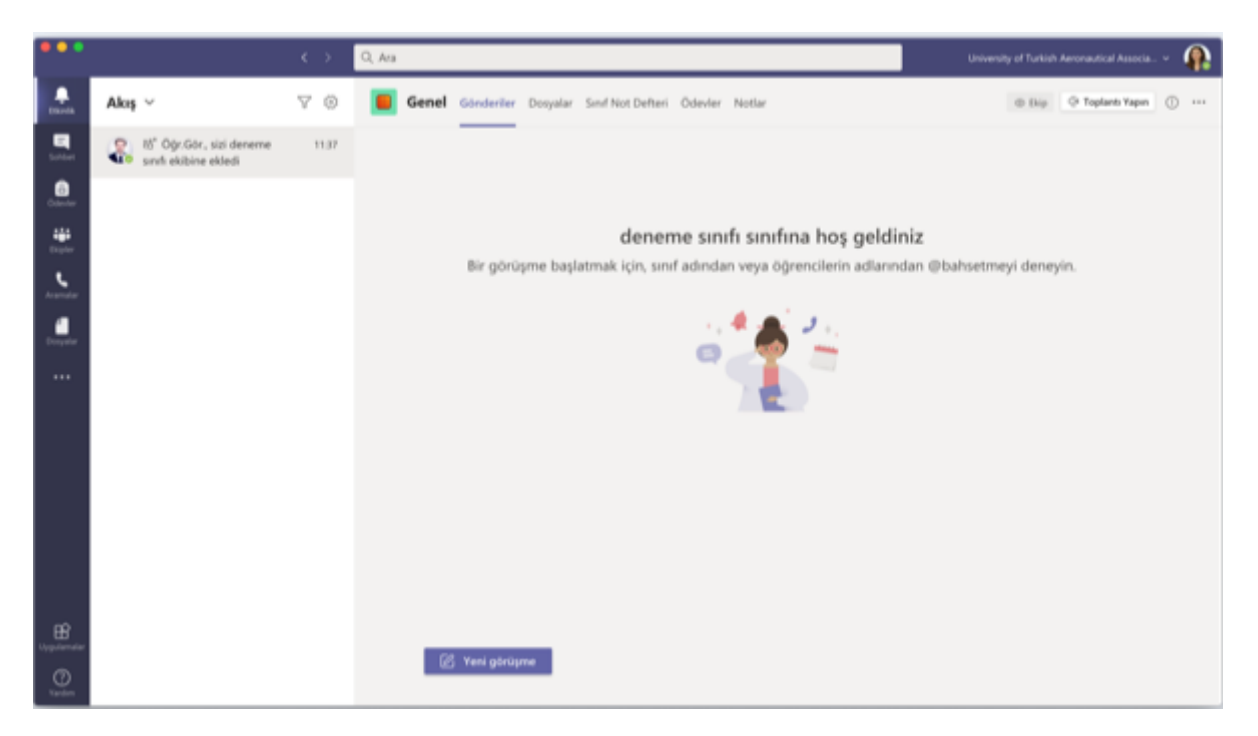

 Uygulama ekranınızın en sol kısmındaki **"Ekipler"** veya **"Teams"** sekmesine tıkladığınızda derse devam edeceğiniz sınıfı görebilirsiniz. Derslerinize katılabilmek için lütfen sınıfınıza giriş yapınız.

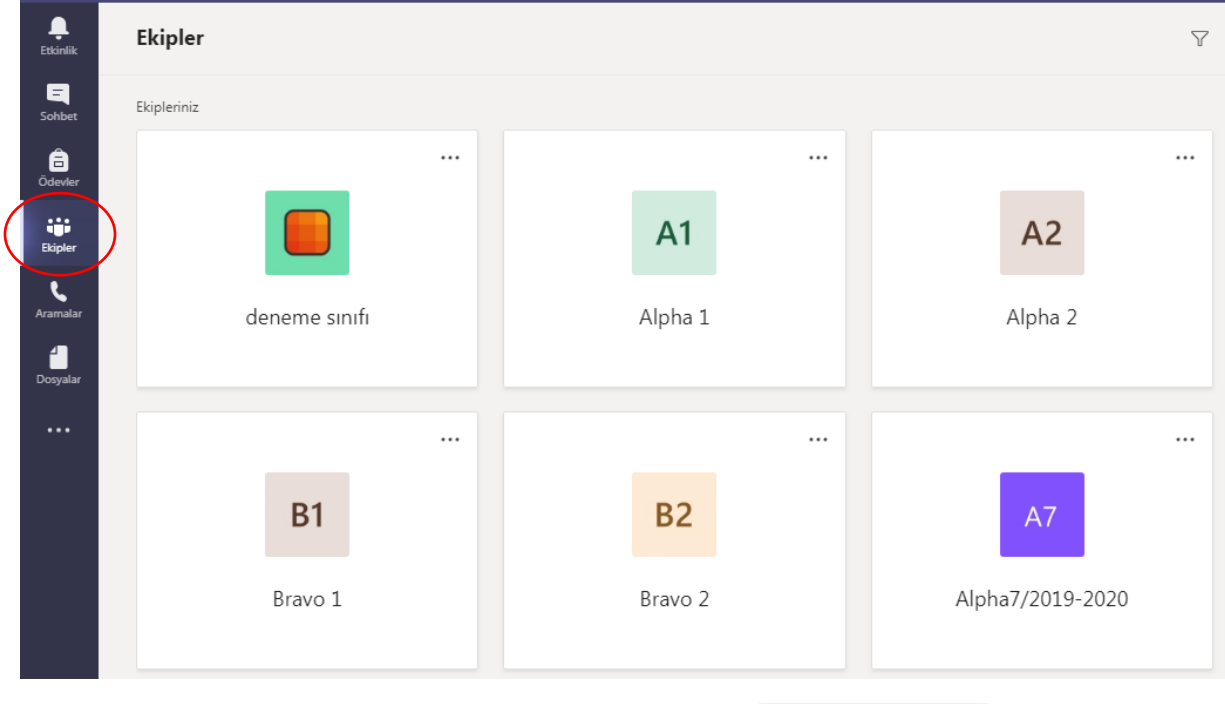

• Sınıfınıza giriş yaptığınızda sayfanın alt kısmındaki ( Z Yeni görüşme sekmesine tıklayınız.

 Ders saati geldiğinde öğretmeniniz görüntülü görüşme başlatacak. Sayfada karşınıza çıkacak "katıl" sekmesine tıklayarak derse giriş yapabilirsiniz.

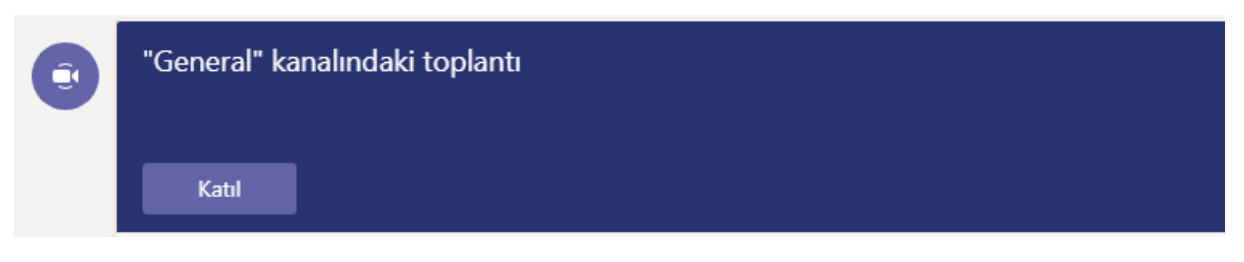

- Görüşmeye katıldıktan sonra sayfanın sağ üst kısmında bulunan bölümden kamera ve mikrofon açma-kapama ayarlarını yapabilirsiniz.
- Ders bitiminde "ayrıl" sekmesine tıklayarak dersten ayrılabilirsiniz.

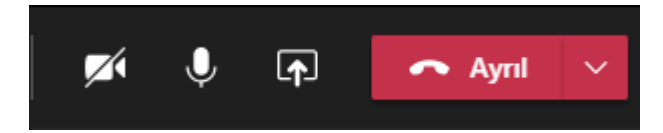

- Hep birlikte çok güzel bir yıl geçirmeyi dileriz.
- $\bullet$  iyi dersler  $\odot$